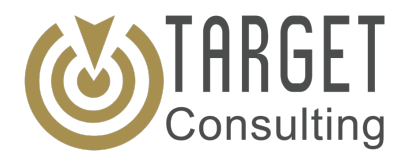

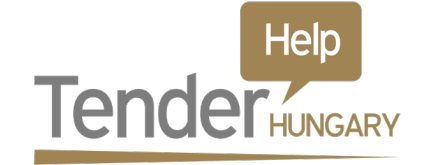

# **Az Elektronikus Közbeszerzési Rendszerben (EKR) történő regisztráció menete, jogosultság kiosztás**

# **Természetes személy regisztrációja**

Az EKR-ben minden esetben először természetes személyként szükséges regisztrálni az https://ekr.gov.hu oldalon.

Ennek menete az alábbi:

**"Regisztráció"** gomb megnyomását követően megjelenik a regisztrációs űrlap, ahol:

- szükséges megadni a természetes személy adatait
- a csillaggal jelölt mezők kitöltése kötelező
- a telefonszám megadásakor érdemes olyan elérhetőséget megadni, amelyen az adott felhasználó minden nap elérhető, tekintve, hogy a rendszerbe történő belépéshez majd az sms-ben kapott biztonsági kódra lesz szükség (egy biztonsági kód 24 órán keresztül érvényes)
- opcionálisan lehetőség van másodlagos telefonszám megadására is
- az elsődleges telefonszám megadását követően a CAPTCHA mezőbe be kell írni a képen látható szöveget, ekkor aktívvá válik a "**Kód küldése"** gomb
- a "Kód küldése" gombra kattintva a megadott telefonszámra egy ellenőrző kódot tartalmazó sms érkezik, ezt a kódot a felületen szükséges megadni (amennyiben a kód helyes, úgy egy zöld pipa jelenik meg az ellenőrző kód mezőben)
- a regisztrációhoz a felhasználási feltételeket is el kell fogadni, illetve az űrlap végén található üres mezőbe be kell gépelni a felette lévő képen látható szöveget, majd a **"Regisztráció"** gomb lenyomásával fejezhetjük be az űrlap kitöltését
- a sikeres regisztrációról e-mail üzenetet küld a rendszer, az ebben található linkre kattintva szükséges megerősíteni az e-mail címet, ezzel véglegesítve a regisztrációt.

# **Szervezet regisztrációja**

Az ekr.gov.hu oldalon a "Belépés" gombra kattintva jelentkezzen be a regisztráció során megadott felhasználónévvel és jelszóval (illetve az sms-ben kapott kóddal).

A **"Szervezet"** fülön válassza ki a **"Szervezet regisztráció"** lehetőséget, majd a megjelenő űrlapot töltse ki.

A szervezet-regisztrációs felület bárki számára elérhető, az EKR nem korlátozza a felhasználókat abban, hogy bármilyen szervezet regisztráljanak. Továbbá az EKR nem követeli meg, hogy egy szervezetet annak jogi képviselője regisztrálja, így egy szervezet bármely tagja elintézheti azt.

Az űrlap kitöltését követően pipálja ki az űrlap végén található jelölőnégyzetet ("Kijelentem, **hogy jogosult vagyok a megadott szervezet képviseletére"** - ez arra vonatkozik, hogy a szervezetet regisztráló felhasználó teljes felelősségének tudatában kijelenti, hogy nem a szervezet tudta nélkül jár a regisztráció során, viszont ehhez nem szükséges írásos nyilatkozatot csatolnia), majd kattintson a "Regisztrál" gombra.

Fontos megjegyezni, hogy a szervezet regisztráció nem új felhasználót hoz létre, hanem egy elektronikus entitást, amihez a későbbiekben tudnak csatlakozni emberek, és nevében eljárást indítani, vagy ajánlatot tenni.

A szervezetet regisztráló felhasználó automatikusan a szervezet tagjává és egyúttal a szervezet első szuperuserévé is válik, így részéről külön csatlakozásra már nincsen szükség. Egy szervezet több szuperuserrel is rendelkezhet egyidejűleg.

# **Csatlakozás szervezethez**

Egy szervezethez a csatlakozás mindig a végfelhasználótól indul, nem a szervezet vagy annak Szuperusere keresi a rendszerből és gyűjti maga alá a hozzátartozó felhasználókat.

Belépett felhasználóként válassza a "Felhasználó" menüpont "Csatlakozás szervezethez" almenüpontját, ezt követően megjelenik a "Csatlakozás szervezethez" űrlap.

A regisztrált szervezetek között kereshetünk név, EKR azonosító vagy adószám alapján is. A **"Szűrés"** gombra kattintva megjelennek a keresési feltéteknek megfelelő találatok, listába rendezve. A találati lista adott sorában lévő "Csatlakozás" gombra kattintva megjelenik a **"Csatlakozás szervezethez"** űrlap, mely tartalmazza a szervezet adatait (itt lehetőség van üzenetet is küldeni, dokumentumot csatolni a csatlakozási kérelmet elbíráló felhasználónak). Az űrlap alján nyilatkozni szükséges, hogy jogosult a megadott szervezethez való csatlakozásra (jelölőnégyzetbe tett pipával), majd kérelmét a **"Csatlakozás szervezethez"** gombra történő kattintással küldheti el.

# **Csatlakozási kérelem elbírálása**

Egy szervezet szuperuser jogosultsággal rendelkező felhasználójaként válassza a **"Felhasználó"** menüpont **"Felhasználók kezelése"** almenüpontját.

Megjelenik a **"Felhasználók"** űrlap, ahol a csatlakozni kívánó/csatlakozott felhasználók kérelmeit bírálhatja el, vagy a már elbírált kérelmeket tekintheti meg.

Csatlakozási kérelmet csak a szervezet szuperuser szerepkörrel rendelkező felhasználója bírálhat el!

A felhasználók között kereshetünk név, szervezet neve és kérelem állapota szerint.

A találati lista adott sorában lévő **"Jóváhagyás"** feliratra kattintva hagyhatja jóvá a kérelmet, az "Elutasítás" gombra kattintva pedig elutasíthatja azt.

#### **Jogosultság kiosztása**

A jogosultság beállítását a következőképpen lehet megtenni:

- Felül rákattint a "Felhasználó" menüpontra
- Aztán **"Felhasználó kezelése"**
- A listából kikeresi azon személy nevét, akinek jogosultságot kíván adni
- Jobb oldalt rákattint a "Jogok"-ra
- Felül a "Válasszon szerepkörszintet"-nél kiválasztja, hogy "Szervezet"
- A **"Szervezet választó"-**nál kiválasztja a saját szervezetét (...)
- Majd ezután kikeresi a kiosztani kívánt szerepkört, arra rákattint, ezután a bal oldalon egy zöld pipa lesz ezen szerepkör előtt
- A végén: "Mentés"

# **Megbízás küldése**

Ehhez a követkő lépéseket kell megtenni az EKR-ben:

- Felül "Szervezet" fül "Megbízásaim"
- **"Új megbízás létrehozása"**
- Megbízó szervezet: saját szervezet
- Megbízott szervezet: akit meg fog bízni ("Válasszon" gomb "Szervezet neve" pontba beírni a megbízandó szervezetet - jobb oldalt a kék "**Kiválaszt"** gombra rákattintani)
- **"Kiosztani kívánt szerepkör"**-nél ki kell választani a kiosztani kívánt szerepkört/szerepköröket
- Alul **"Megbízás létrehozása"**

# **Ajánlatadáshoz jogosultság**

- Ajánlataim adott ajánlat kikeresése, sor végén Jogosultságok pont
- Új oldal jön be, itt: Kék gomb ("**Új jogosultság**")
- Új oldal jön be, ahol alul ott lesz a név, akinek jogosultságot kíván kiosztani, a sor végén **"Új jogosultság"**-ra kattintás
- Új oldal jön be, 4 sorból álló táblázattal, mindegyik sor elején egy **"+"** jellel, itt a legcélszerűbb mindegyik sorra rákattintani, ekkor a **"+"** jel átváltozik pipává, ha ez megvan, a tábla alatt a "Mentés" gombra kattintani
- Utána feljön egy megerősítő ablak, ott megerősítés
- Kész

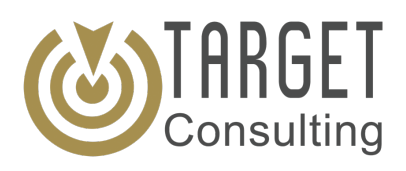

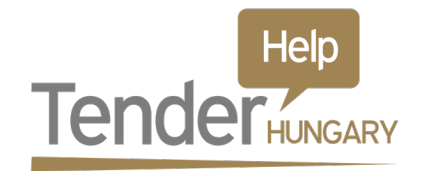

# **Registration procedure in the Electronic Public Procurement System (EKR), allocation of access authorisations**

#### **Registration of natural persons**

In the EKR, it is always necessary to register first as a natural person at https://ekr.gov.hu

#### Here's how:

After clicking the "**Registration**" button, the registration form will appear, where:

- it is necessary to provide details of the natural person
- it is mandatory to fill fields marked with an asterisk
- when entering a phone number, it is advisable to provide a contact where the user can be reached every day, since entering the system requires a security code received by a text message (a security code is valid for 24 hours)
- optionally, one can enter a secondary phone number
- after entering the primary phone number, the text shown in the image must be entered in the CAPTCHA field; at this point the **"Send code"** button is activated
- by clicking on the **"Send code"** button a text message containing a verification code is sent to the given phone number; this code must be entered in the interface (if the code is correct, a green checkmark appears in the verification code field)
- one must also accept the terms of use for registration, or type the text shown in the image above into the blank field at the end of the form, and then press the **"Register"** button to complete the form
- at his point an e-mail is sent confirming successful registration. Clicking on the link provided in it confirms the email address, thus finalising the registration process.

# **Registration of an organisation**

At the ekr.gov.hu website click on the **"Login"** button to log in with the username and password entered during registration (together with the code received via sms).

From the **"Organisation"** drop-down menu select **"Registration of an Organisation"** and fill out the appearing form.

The interface to register organisations is accessible to anyone, the EKR does not restrict users from registering any kind of organisation. Furthermore, the EKR does not require an organisation to be registered by its legal representative, so any member of an organisation can do so.

After completing the form, check the checkbox at the end of the form (**"I declare that I am authorised to represent the specified organisation"** - this means that the user registering the organisation is fully responsible for declaring that he or she does not act without the consent of the organisation to be registered, but in this case no related written statement is required), and then click **"Register"**.

It is important to note that registering an organisation registration does not create a new user, but an electronic entity that can be joined by people later on, who can initiate proceedings or bid on its behalf.

The user registering the organisation automatically becomes a member of the organisation and also becomes the first superuser of it, so there is no need for a separate connection for him or her. An organisation can have multiple superusers at the same time.

# **Joining the organisation**

Joining an organization always starts with the end user, so it is not the organisation or its superuser querying and collecting the associated users from the system.

As a logged-in user, select the **"Connect to an Organisation"** submenu of the **"User"** menu, and the **"Join the Organisation"** form appears.

Registered organizations can also be queried by name, EKR-ID or tax number. Clicking on the **"Filter"** button displays results that match your search criteria, sorted into a list. Clicking on the **"Join"** button in a specific line of the list of results displays the **"Join the Organisation"** form, which contains the details of the organisation (here you can send a message, or attach a document to the user assessing the membership application). At the bottom of the form, one must declare that he or she is eligible to join the given organisation (by checking the checkbox). After that, the application can be submitted by clicking the **"Join the Organisation"** button.

# **Assessing the membership application**

As a superuser of an organisation, select the **"Manage Users"** submenu item of the **"User"** menu.

The **"Users"** form appears where you can assess the applications of users who want to join the organisation, or view applications that have already been assessed.

Only the superusers of the organisation are allowed to assess requests for accession!

Users can be queried by name, the name of the organisation and application status.

Applications can be approved by clicking the **"Approve"** button on a specific line of the list of results, or reject the by clicking the **"Reject"** button.

# **Allocation of authorisations**

To set an authorisation, follow these steps:

- Click on the **"User"** drop-down menu on the top
- Select **"User management"**
- Find the name of the person to grant authorisation from the list
- Click the **"Rights"** menu item on the right side
- Select "Organisation" from the **"Select a role level"** drop-down menu
- Select you own organisation from the **"Organisations"** drop-down menu (...)
- Then find the role to be assigned, click on it, and a green tick appears on the left side next to the selected role
- At the end, click the **"Save"** button

#### **Sending an assignment**

To send an assignment in EKR, follow these steps:

- Click **"My assignments"** in the **"Organisation"** drop-down menu
- Click **"Create a new assignment"**
- Assigning organisation: own organisation
- Assigned organisation: the organisation to be assigned (Click the **"Select"** button write the name of the organisation to be assigned in point **"Name of the organisation"** – click the blue **"Select"** button on the right
- Select the role(s) to be assigned in menu item **"Role to be assigned"**
- Click **"Create assignment"** on the bottom of the form

# **Authorisation for passing on offers**

- Find the specific offer from My Offers, then select Authorisations at the end of the line
- On the new page click the blue button (**"New authorisation"**)
- On the new page the name of the person to grant authorisation appears on the bottom; click **"New authorisation"** at the end of the line
- On the new page a table with 4 rows appears with a **"+"** sign at the end of each row. It is advisable to click each of these rows, which changes the **"+"** signs into ticks. After that click the **"Save"** button under the table.
- Confirm these actions in the pop-up confirmation window
- Ready